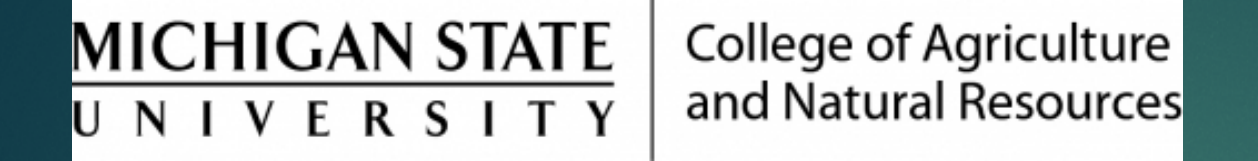

# Submitting Cost Distributions

Prepared by Renee Gagnier, Director College of Agriculture and Natural Resources Human Resources

## Submitting Cost Distributions

- ▶ Cost distributions are one of the more challenging transactions, as the EBS system is not very intuitive with these actions.
- In the "Actions" area of the EBS portal, choose the HR/Payroll Forms & Cost Distributions tile. Choose "Display/Change an Employee's Cost Distribution" from the drop-down menu.

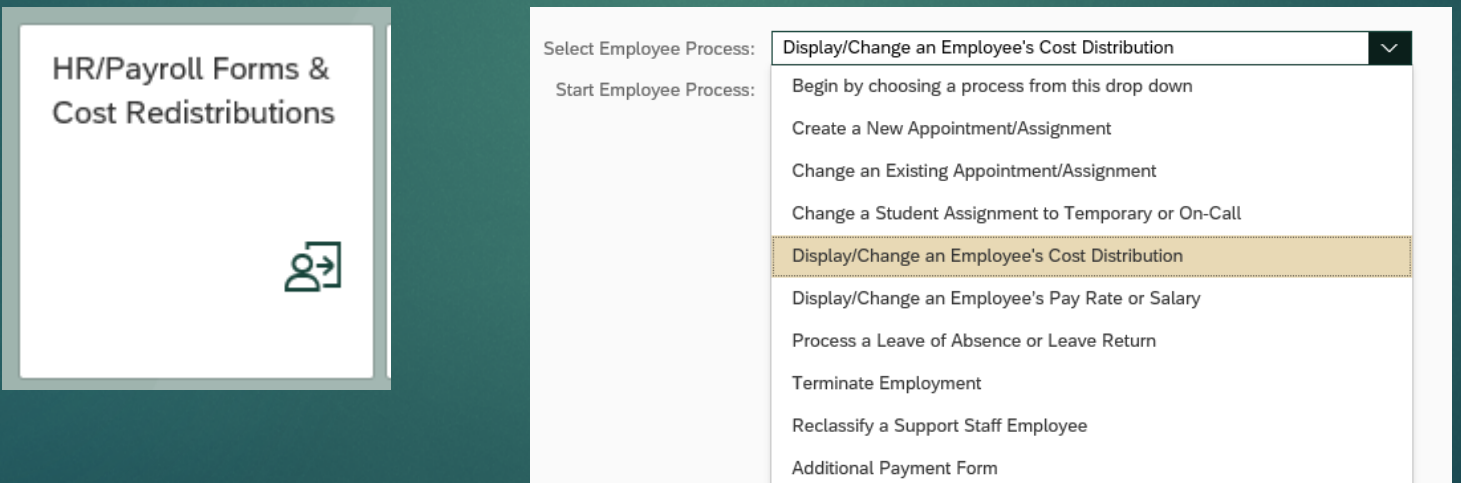

After entering the personnel number, or using the look-up option to enter the employee name to find the personnel number, double click on "New Distribution Change".

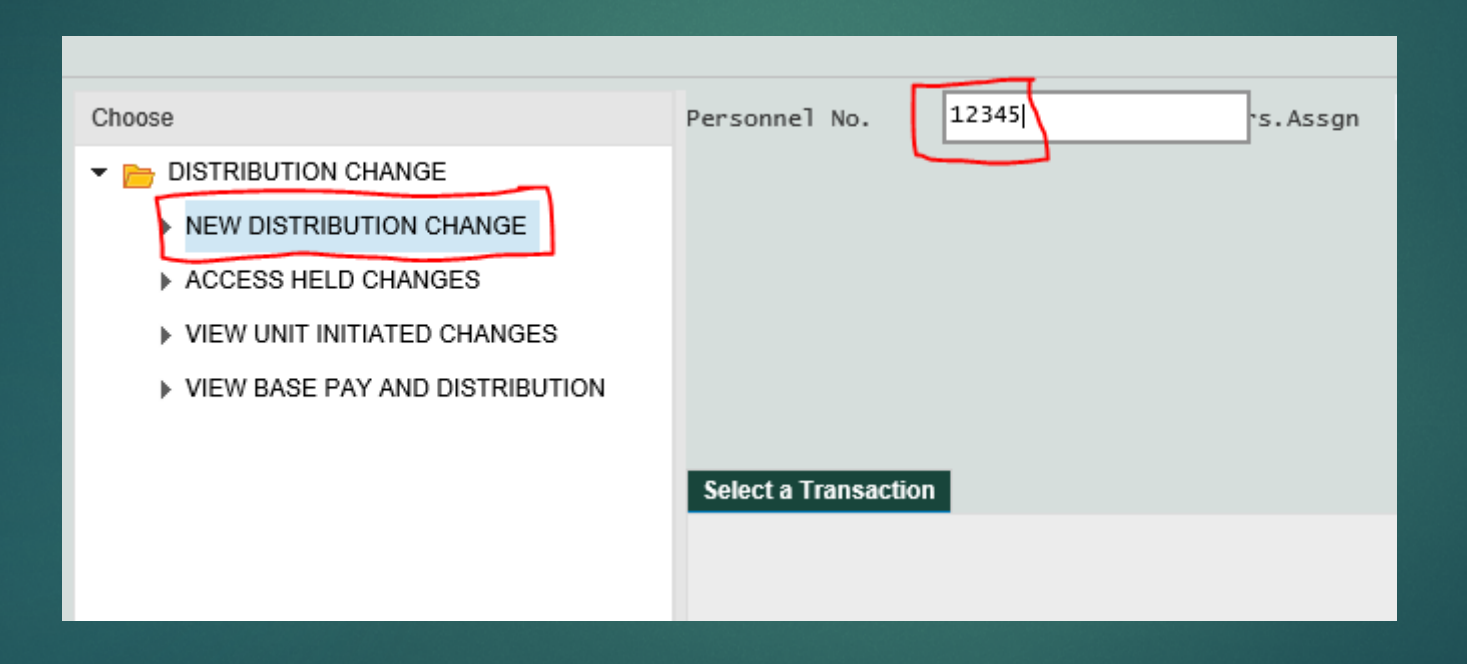

 $\blacktriangleright$  Enter the time period that the change is to be effective. If the change is open-ended, use the end date of 12/31/9999.

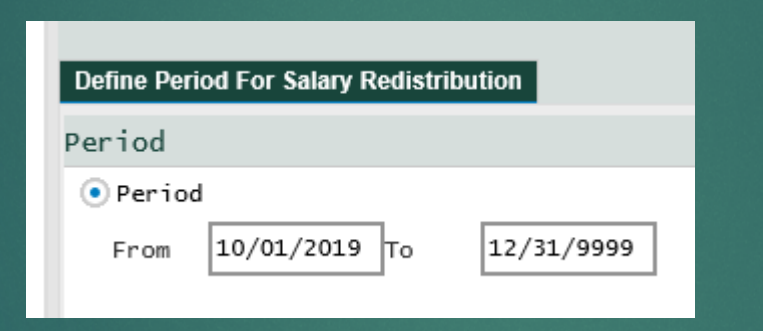

Double click again "New Distribution Change".

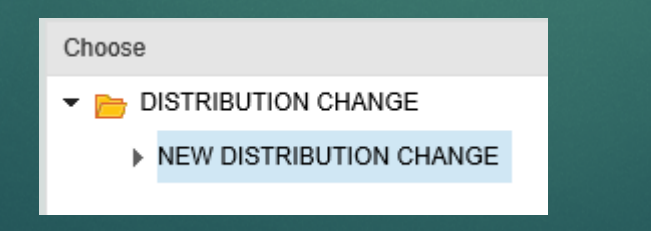

▶ Choose a reason code for the change. Double click in the reason code field to see options:

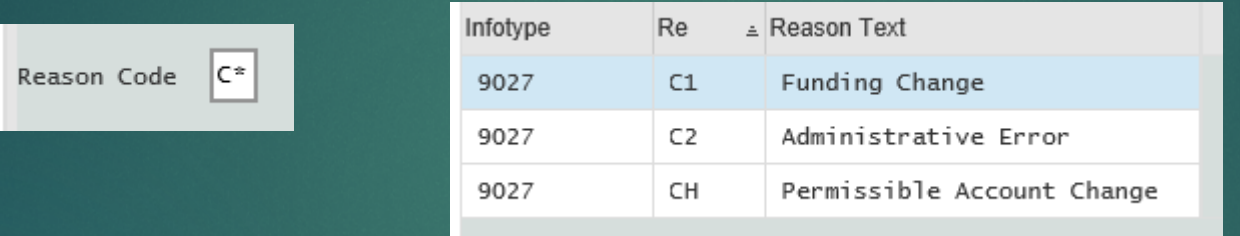

Double click AGAIN "New Distribution Change":

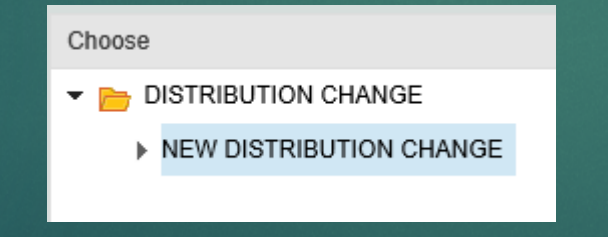

 $\blacktriangleright$  Click to the left of the date period where the change is needed.

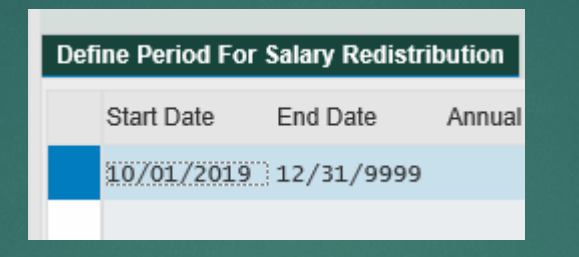

- ▶ There may be multiple lines to choose from, and the desired start date that was entered may not show. Choose the timeframe that includes the dates that are desired. For example, if a change is to be effective November 1, and all that is displayed is an October 1 option, that is the line that should be chosen.
- Double click, once again, the "New Distribution Change".

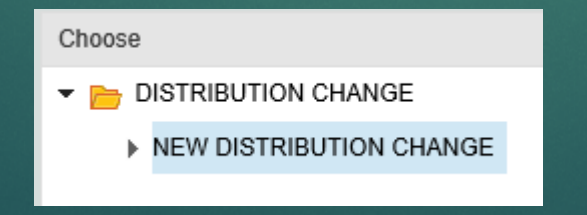

 Once the cost distribution is displayed, click into the middle "New Distribution" tab.

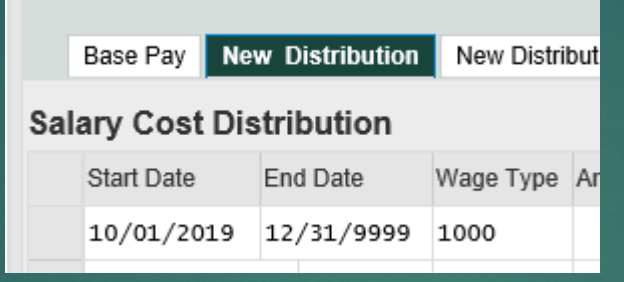

- Enter dates, new dollar amounts, account funds, and sub-accounts (WBS Element field) as appropriate. Once all entries are complete, hit the "enter" key on the keyboard, and the system should calculate the new percentages.
- Double-click on the "Explanation Notes", as this will be required.

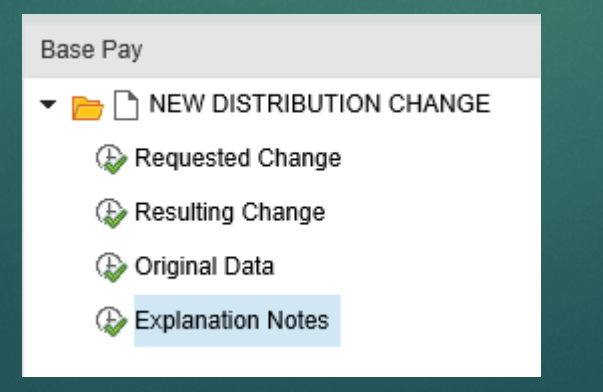

Depending on what type of change is being made, more than one area of explanation may be required.

**Additional Note and Explanation** Funding Change 60 Days Late. Add justification attachment if 90 days late. User Comment

▶ Once the explanation area is complete, double-click on "Requested Change" to get back to the distribution tab.

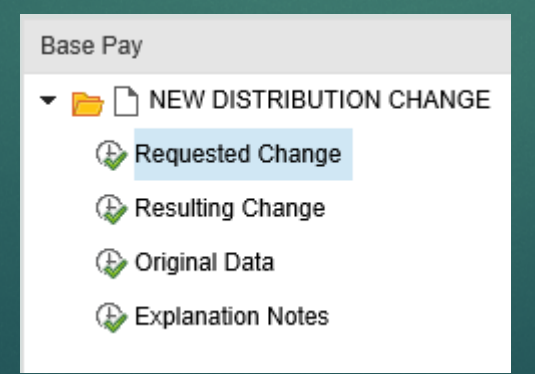

If all is correct, click on "Submit for Approval".

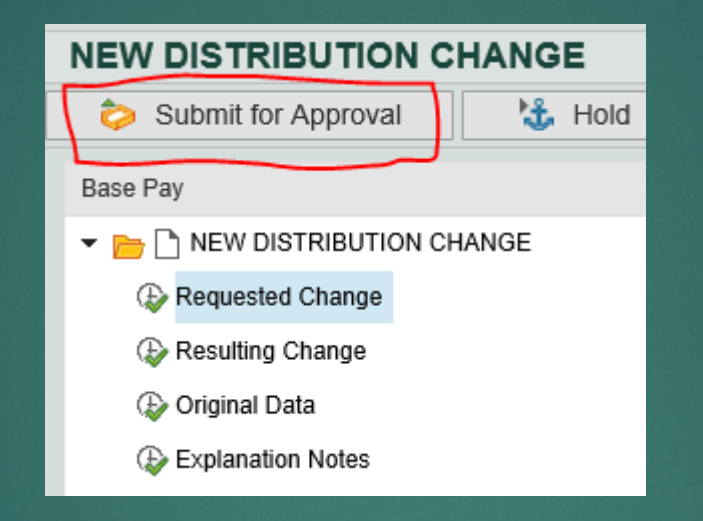

- Any warnings or errors will display in the lower left of the screen. If successful, the message will say "Record created". This means the cost distribution has been submitted into HR workflow for approvals.
- **Fight**: If there is an error/warning, and revisions need to be made, hit the "enter" key on the keyboard. This will allow for edits. Otherwise, it may appear "frozen" and changes cannot be made.